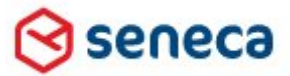

**Smartsite iXperion WordImport Implementatie**

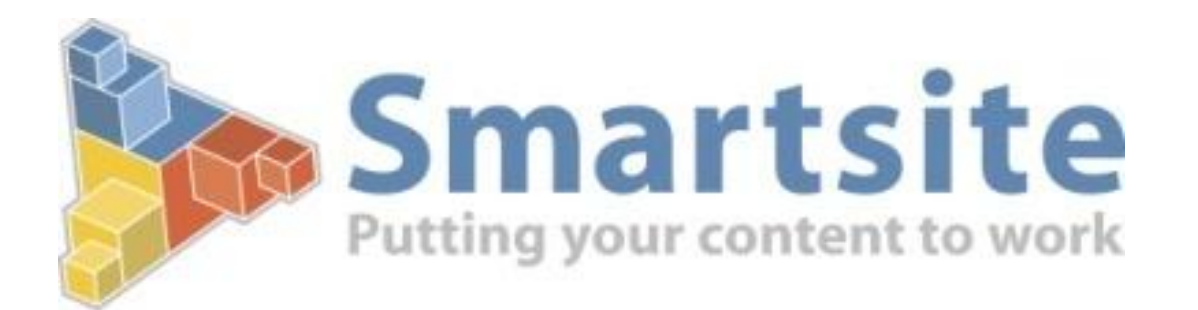

# **Installatiehandleiding**

**iXperion Word Import**

# **voor Windows 2008 R2 64bit**

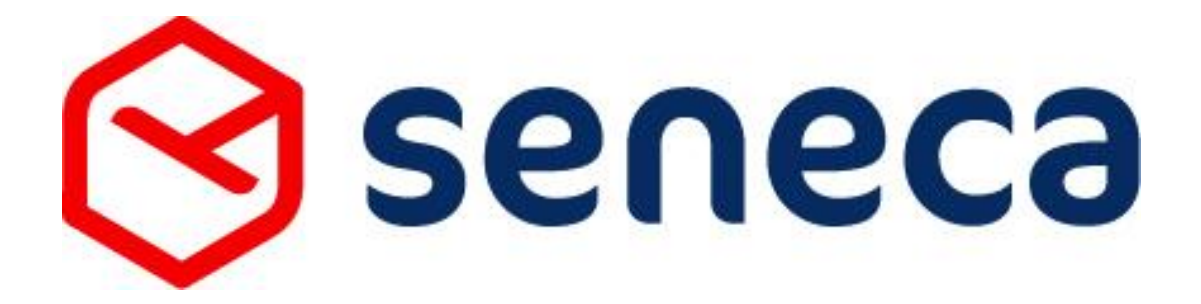

**Copyright © 2010 -2011**

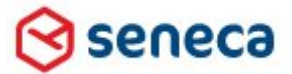

## **Smartsite iXperion WordImport Implementatie**

Auteur: ing. Silvio Bosch

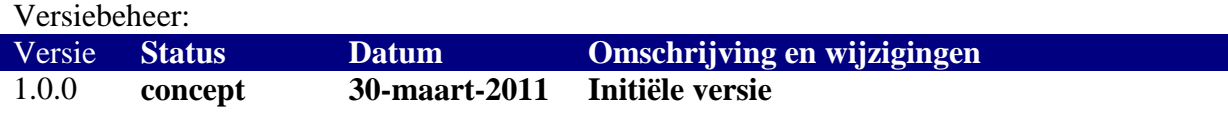

## Inhoudsopgave

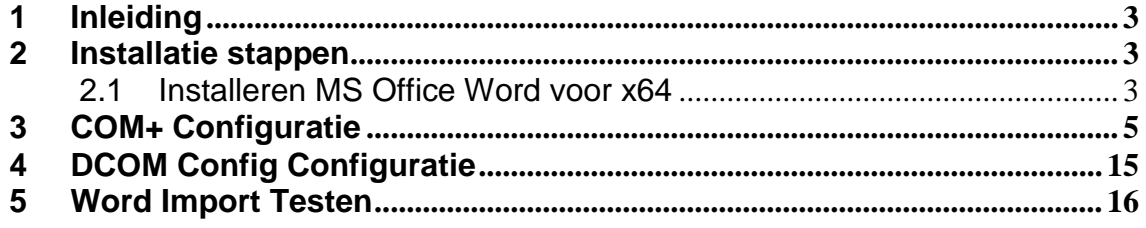

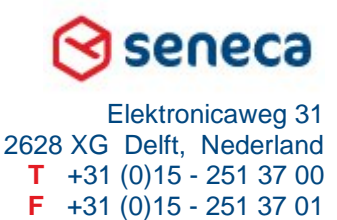

### **Smartsite iXperion WordImport Implementatie**

# <span id="page-2-0"></span>1 Inleiding

Deze handleiding beschrijft de configuratie van de iXperion WordImport implementatie voor Smartsite iXperion 1.3 en hoger op een Windows 2008 R2 64bit omgeving.

# <span id="page-2-1"></span>2 Installatie stappen

#### <span id="page-2-2"></span>**2.1 Installeren MS Office Word voor x64**

Start de Office 2010 setup en selecteer de Custom setup. Selecteer alleen de Microsoft word setup en disable alle andere applicaties.

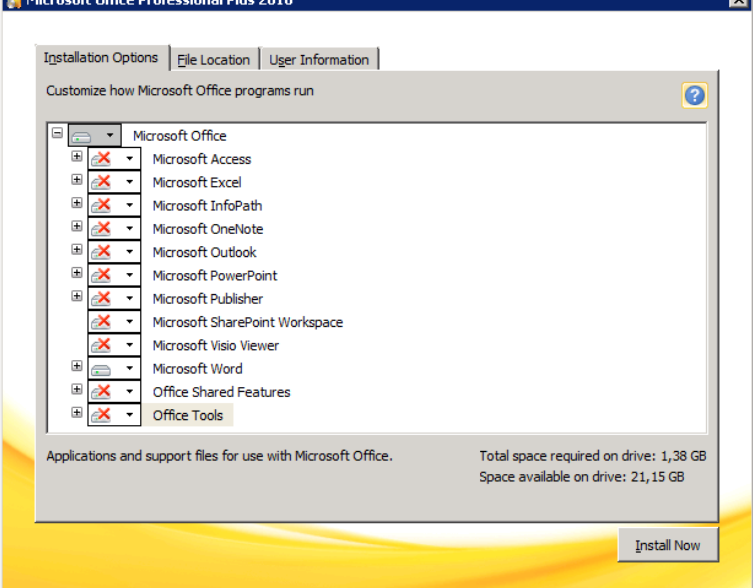

Klik op **Install Now**.

seneca

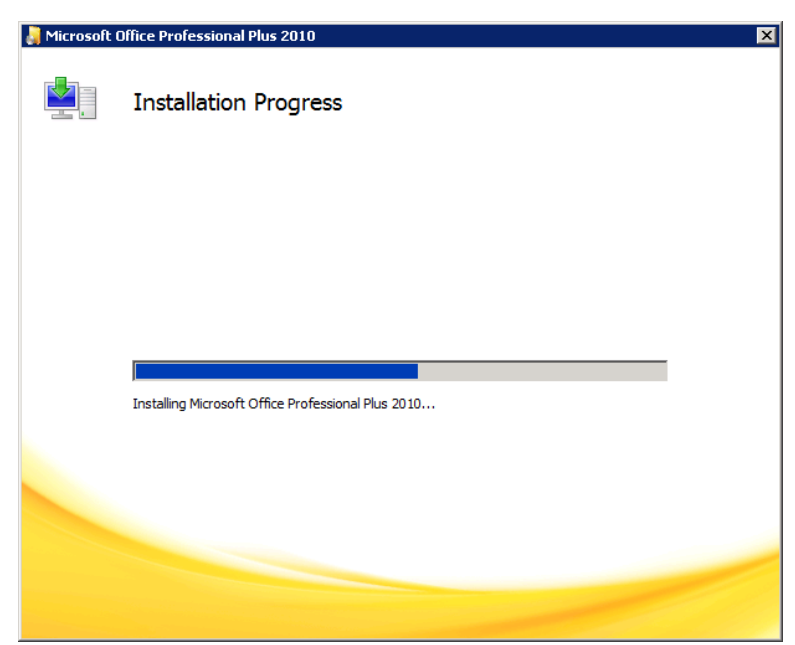

Wacht tot de software geïnstalleerd is.

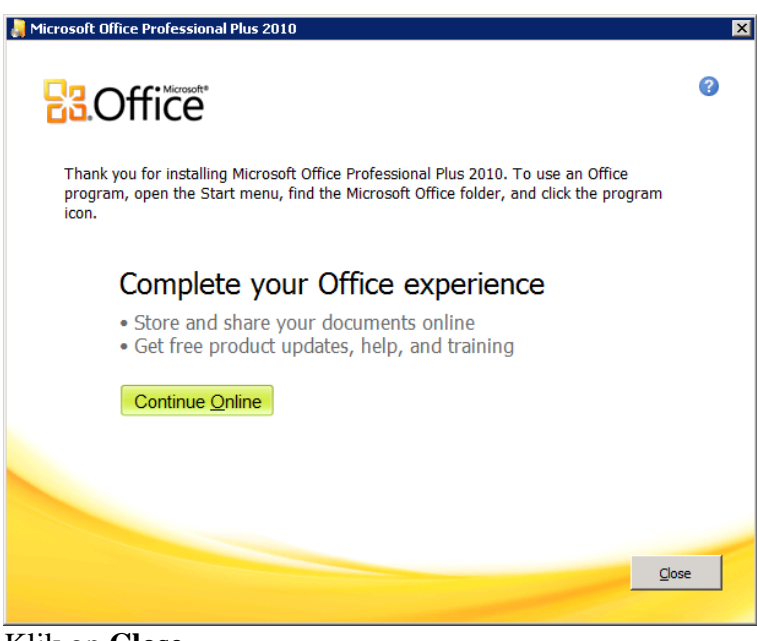

Klik op **Close**.

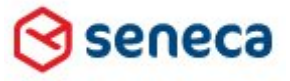

#### **Smartsite iXperion WordImport Implementatie**

# <span id="page-4-0"></span>3 COM+ Configuratie

Start de Windows Server Manager en verifieer dat de Application Server Role geïnstalleerd is. Is dit niet het geval voeg deze dan toe.

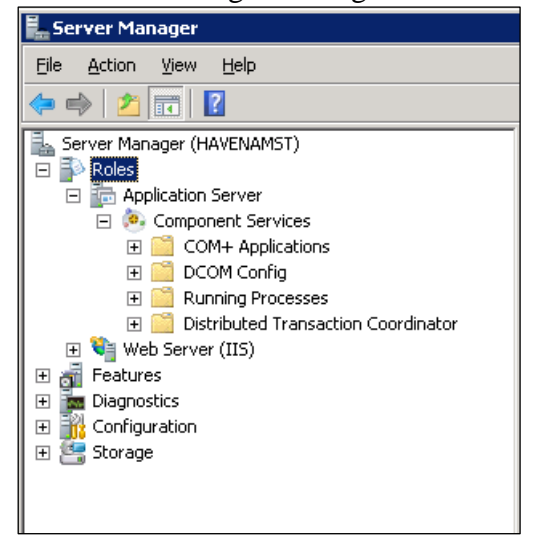

Creëer een nieuw lokaal administrator account iXperionLocalAdmin genaamd en voeg deze toe aan de lokale Administrators groep.

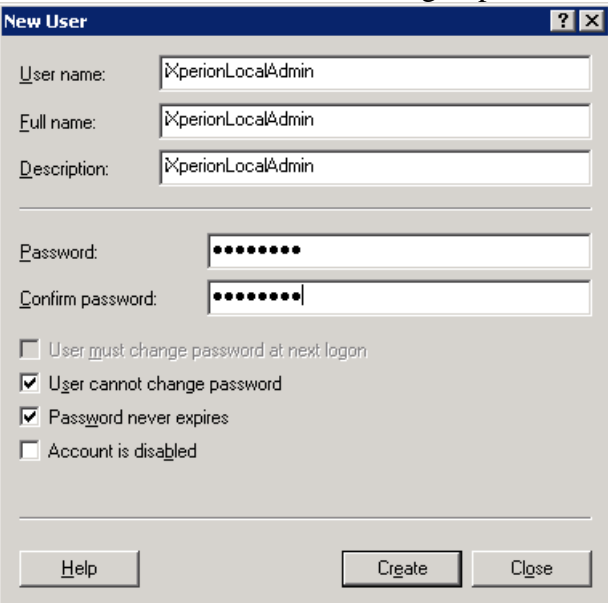

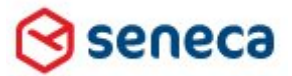

## **Smartsite iXperion WordImport Implementatie**

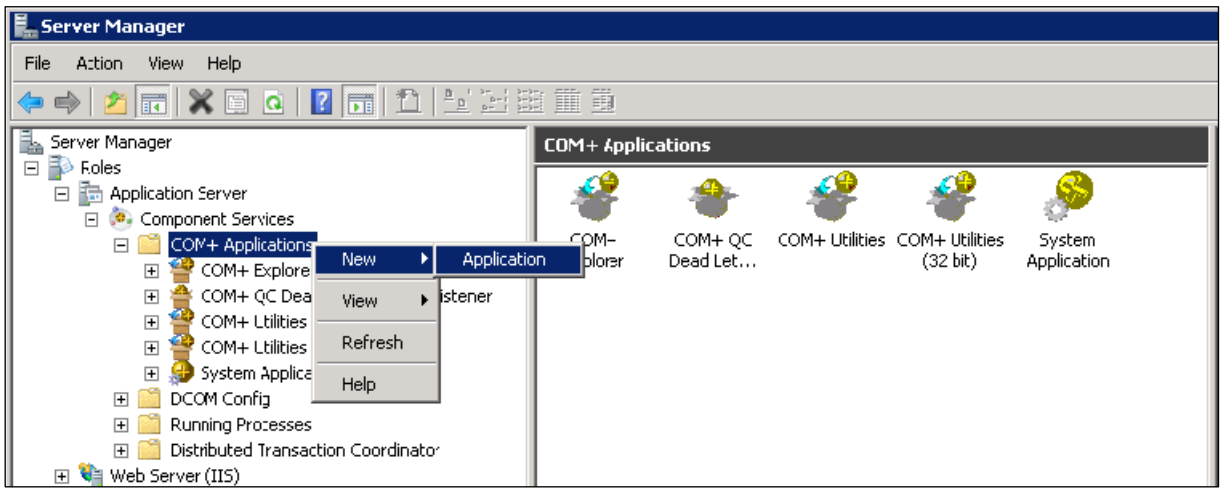

Selecteer **New** > **Application** op de COM+ Applications folder.

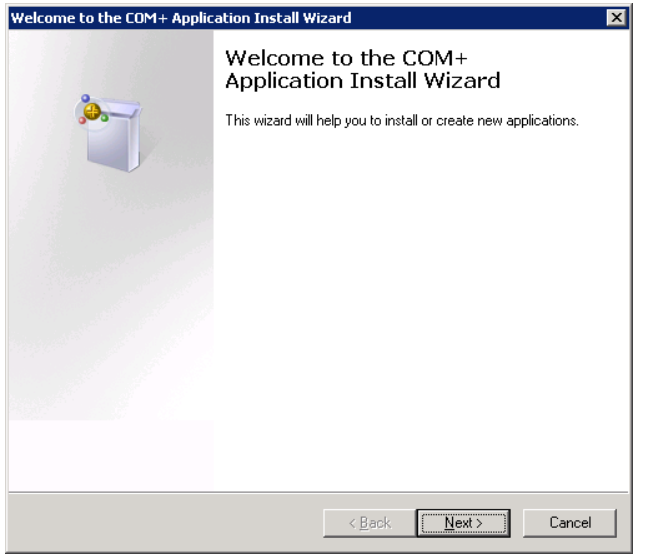

De Com+ Application Install Wizard start. Klik **Next >**.

seneca

### **Smartsite iXperion WordImport Implementatie**

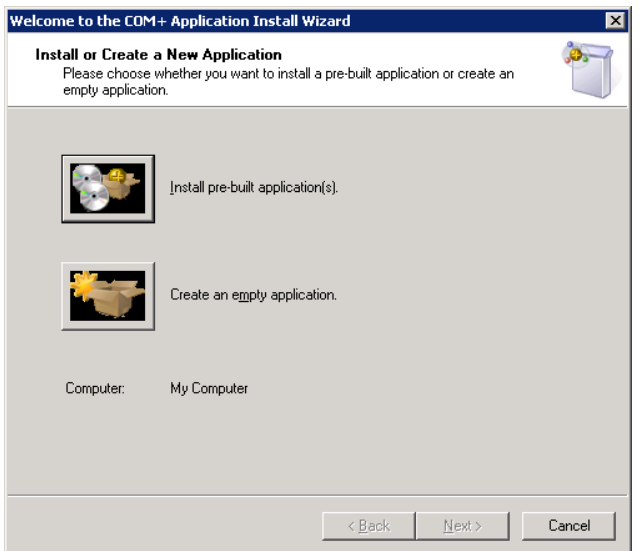

Selecteer "*Create an empty application*"

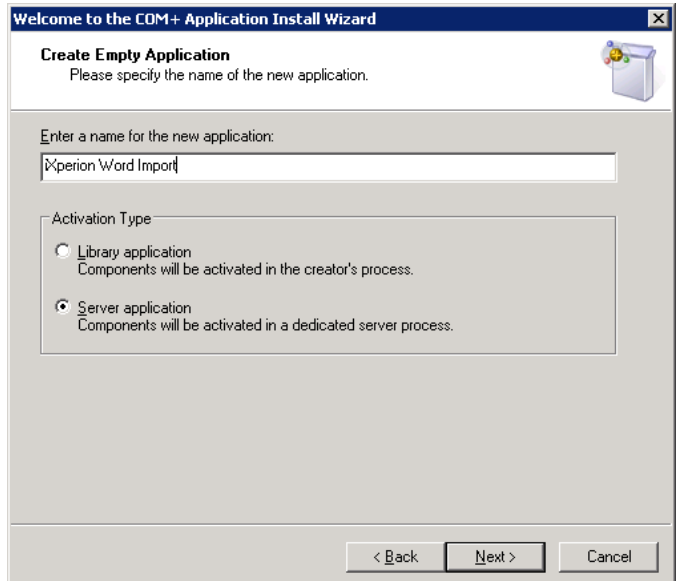

Geef de nieuwe applicatie de naam "iXperion Word Import" en wees er zeker van dat de Server application optie geselecteerd is. Klik daarna op **Next >.**

seneca

## **Smartsite iXperion WordImport Implementatie**

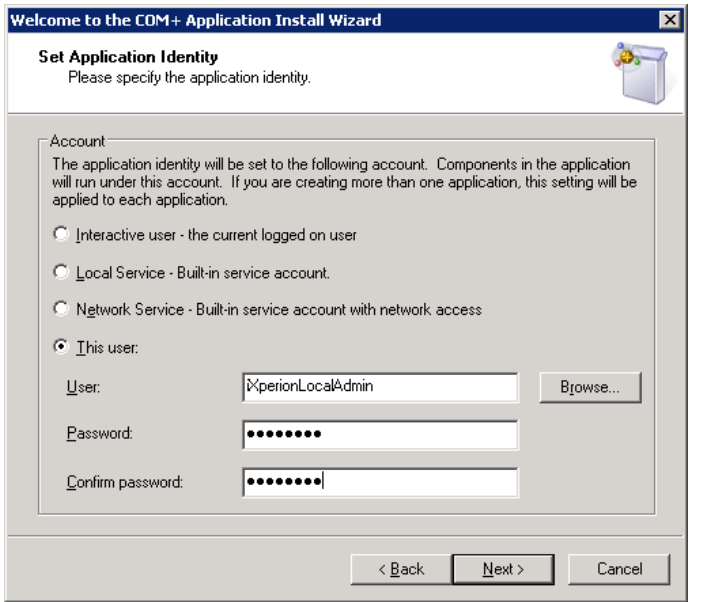

Geeft hier het iXperionLocalAdmin account op en klik **Next >.**

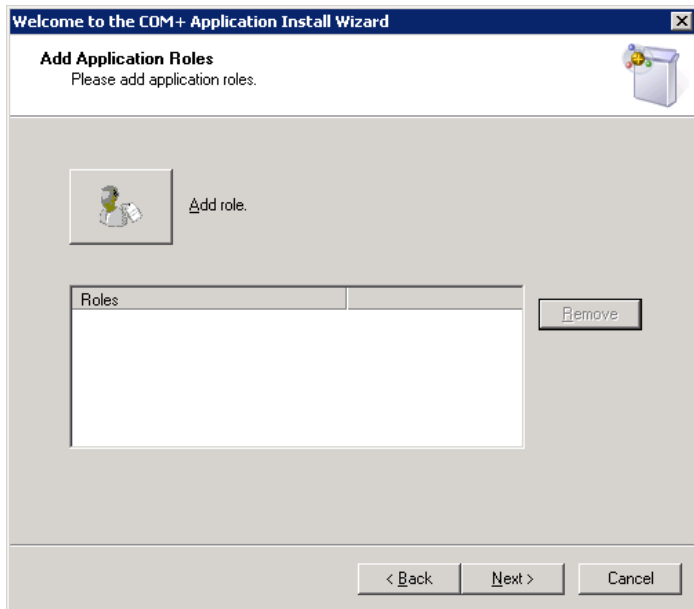

Verwijder alle rollen en klik op **Next >.**

seneca

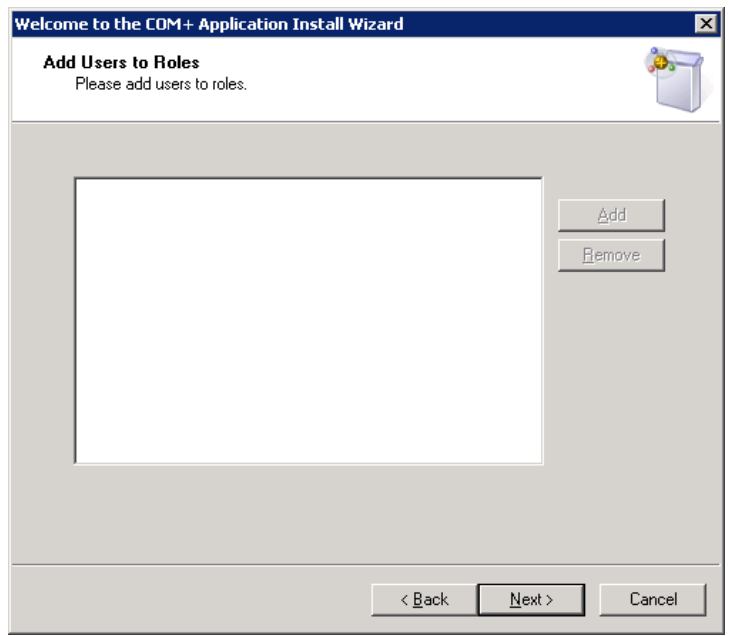

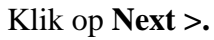

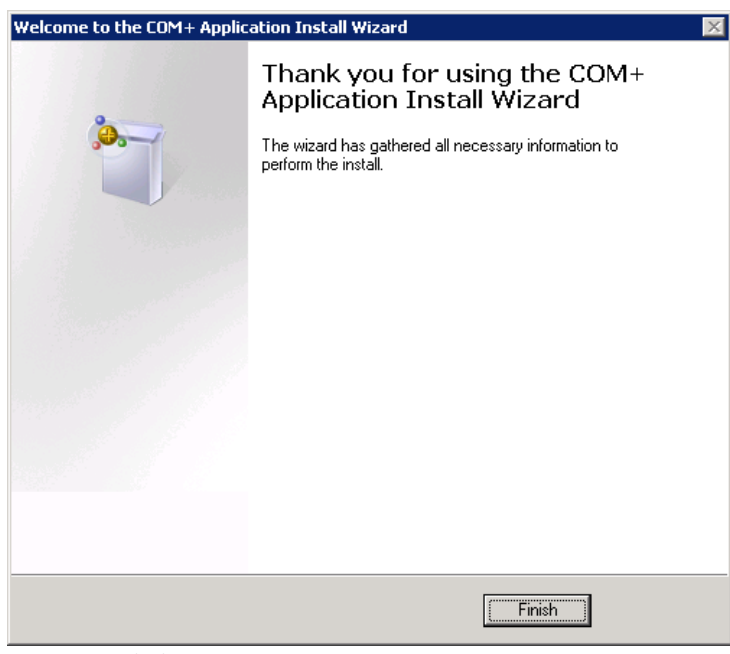

Klik op **Finish**.

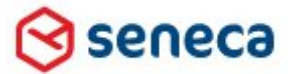

### **Smartsite iXperion WordImport Implementatie**

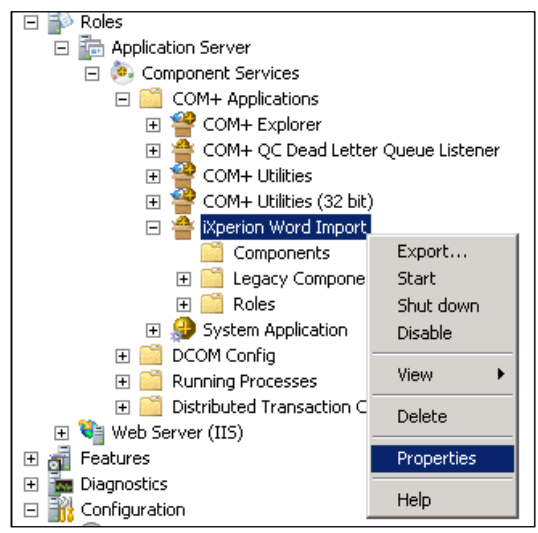

Selecteer de properties van de nieuwe iXperion Word Import COM+ component.

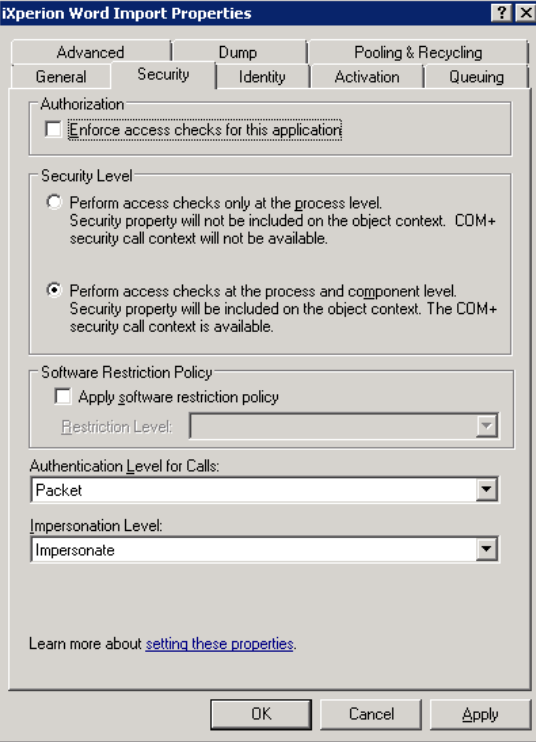

Op de Security Tab, de-selecteer het "Enforce access checks for this application". Klik daarna op **OK**.

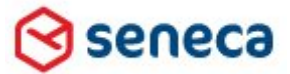

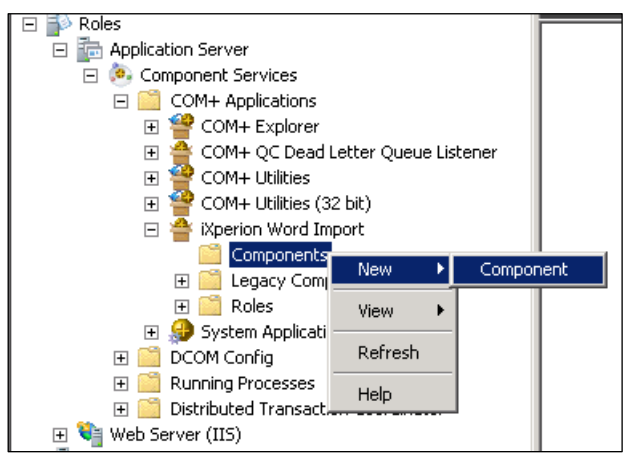

Selecteer Components en selecteer **New** > **Component**

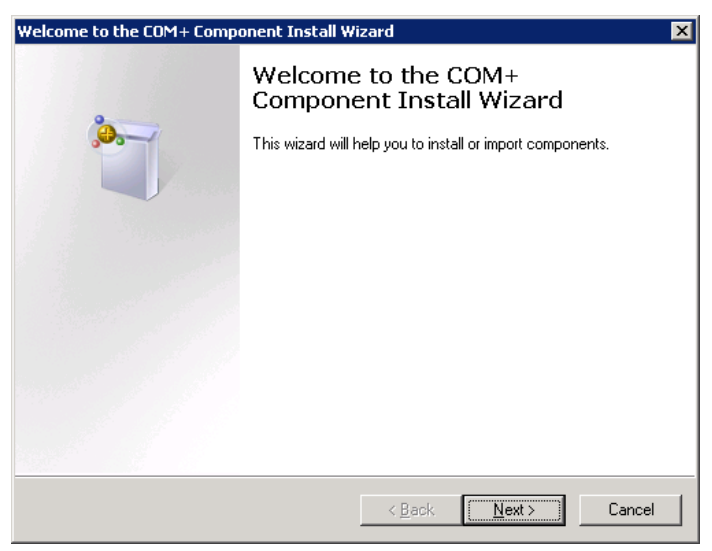

Klik **Next >.**

seneca

### **Smartsite iXperion WordImport Implementatie**

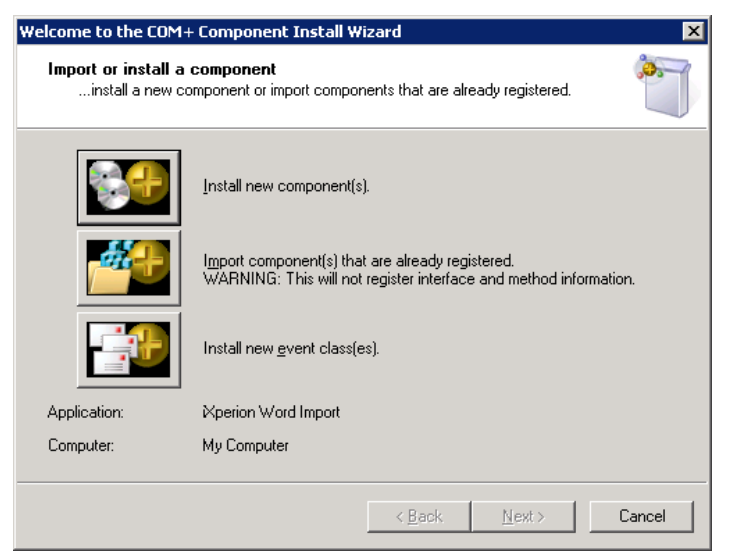

Klik "*Install new component(s)"*

Voeg de volgende componenten toe:

- SixImportExport.dll
- SixW3C.dll

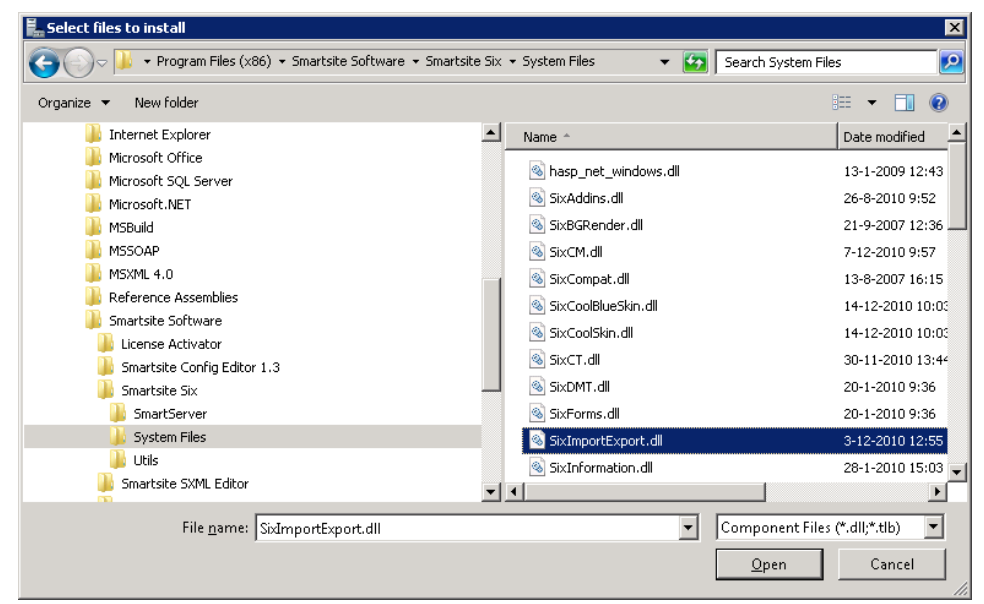

Selecteer c:\program files (x86)\Smartsite Software\Smartsite Six\System Files\SixImportExport.dll

**Seneca** 

## **Smartsite iXperion WordImport Implementatie**

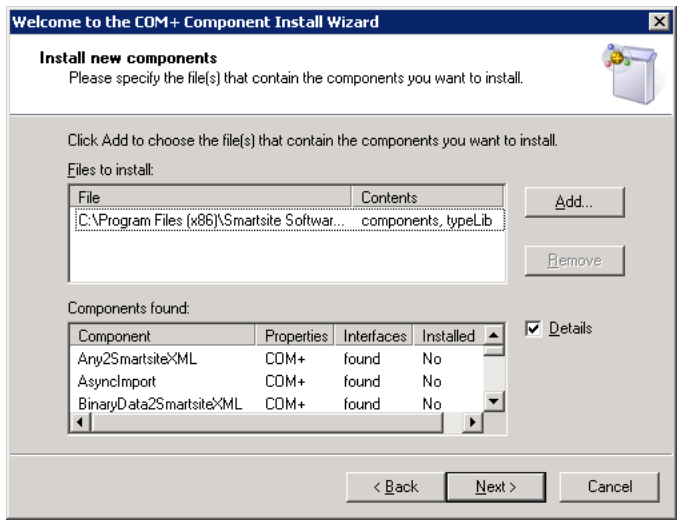

Klik **Next >.**

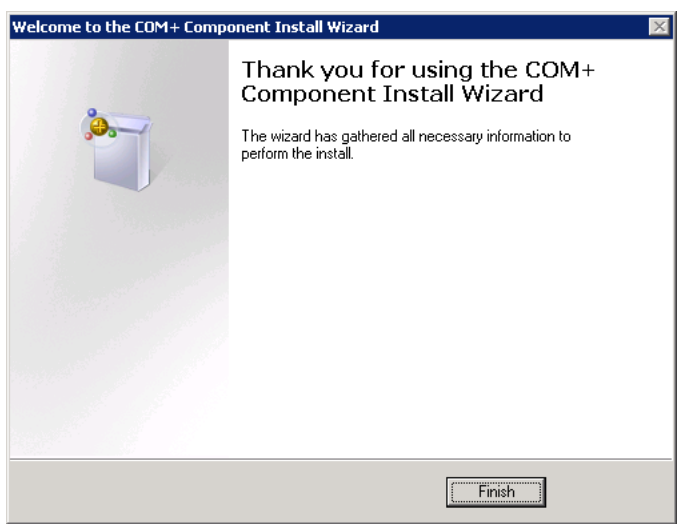

Het haal bovenstaande stappen voor de

c:\program files (x86)\Smartsite Software\Smartsite Six\System Files\SixW3C.dll

seneca

### **Smartsite iXperion WordImport Implementatie**

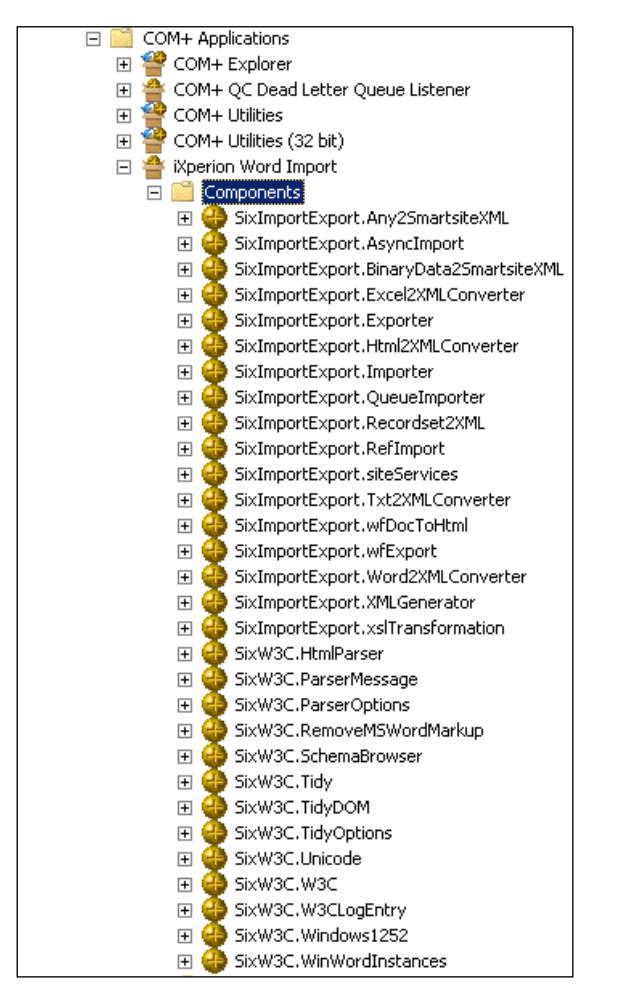

Toegevoegde componenten onder iXperion Word Import COM+ Component.

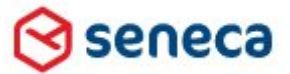

**Smartsite iXperion WordImport Implementatie**

# <span id="page-14-0"></span>4 DCOM Config Configuratie

Onder DCOM Config selecteer de applicatie "*Microsoft Office Word 97-2003 Document*"

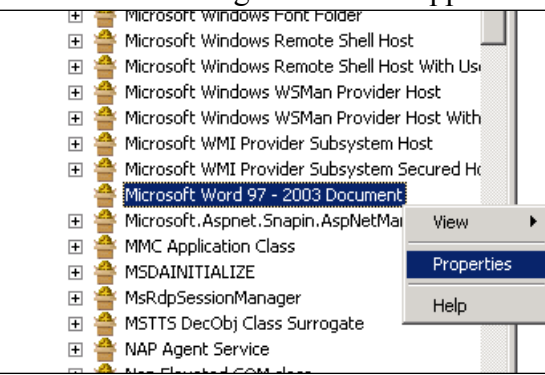

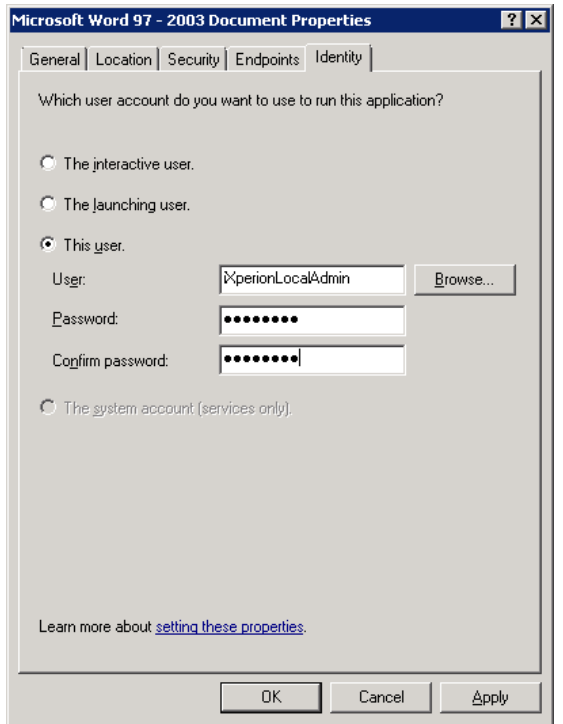

Op de Identity tab selecteer "*This user*" en geeft de iXperionLocalAdmin account gegevens op. Klik daarna op OK.

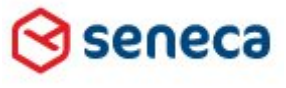

### **Smartsite iXperion WordImport Implementatie**

## <span id="page-15-0"></span>5 Word Import Testen

In de Smartsite manager selecteer een folder in de Tree waaronder je het document wilt importeren.<br>Edit Content

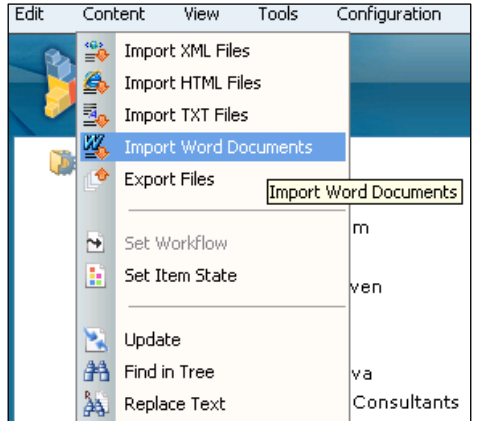

Als de installatie correct is uitgevoerd verschijnt het volgende scherm:

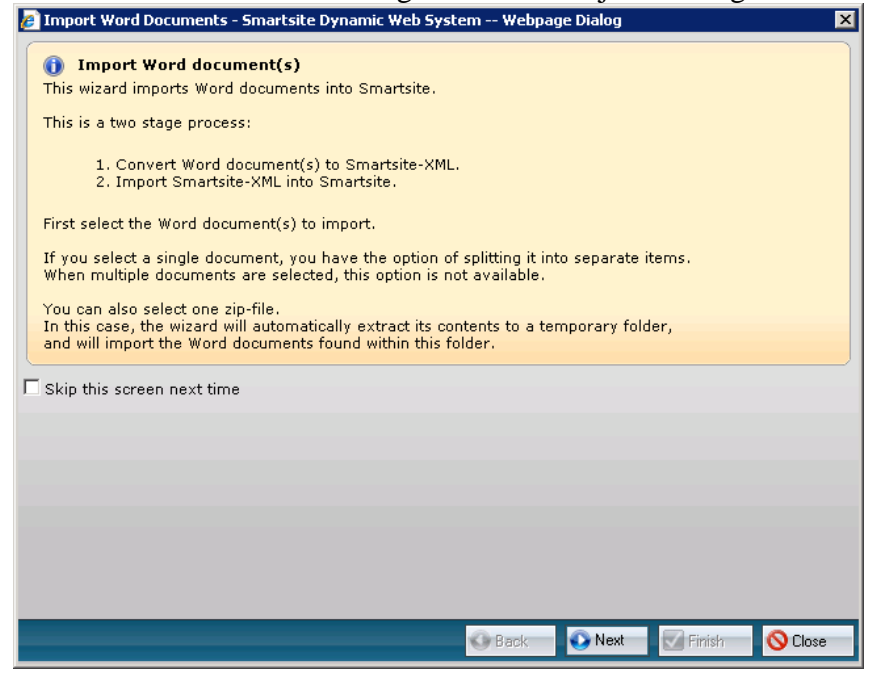

Test het importeren van een Word document.

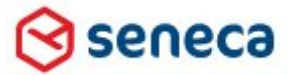